#### **PANTALLA PRINCIPAL**

Siempre que pulsemos la margarita de Chupa Chups, accederemos a la pantalla principal, listos para hacer pedido

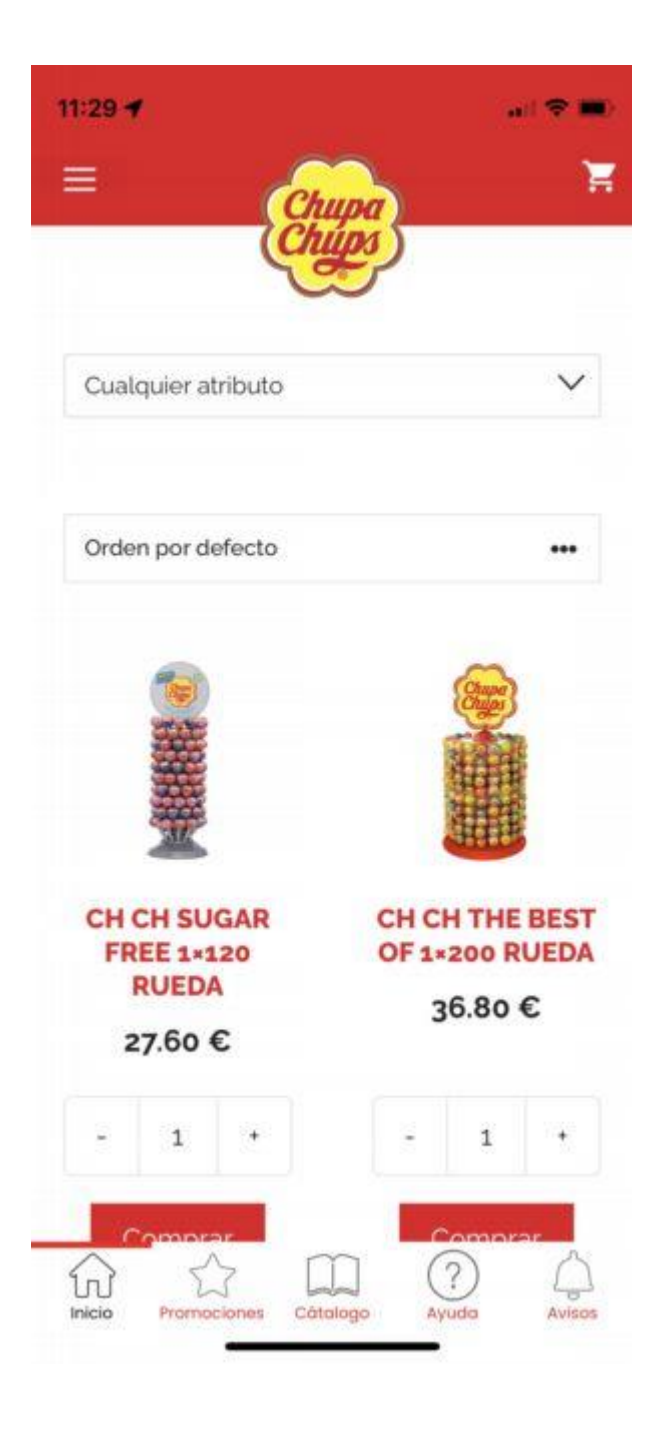

#### **FILTROS**

Al pulsar el atributo del filtro, automáticamente se aplica a los productos en pantalla. Hay tres tipos de Filtro:

-Sin Azúcar

-Sin Gluten

-Con Vitamina C

Solo se puede aplicar 1 filtro a la vez

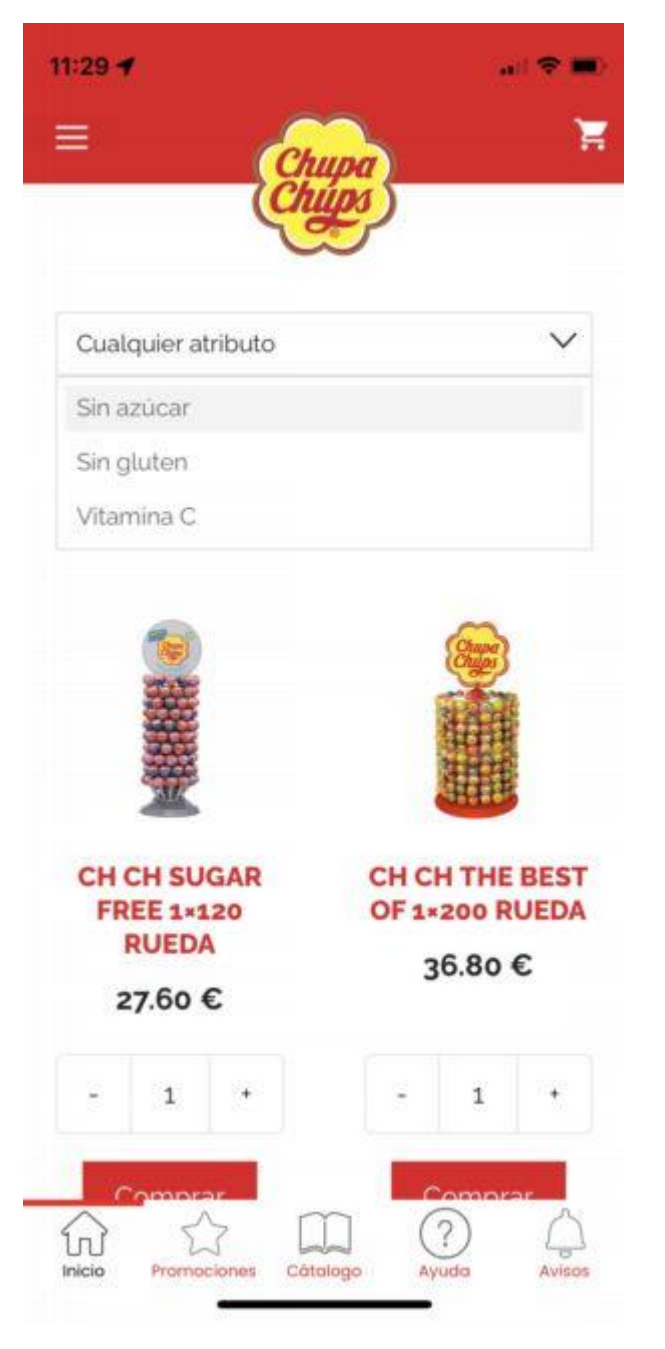

Para eliminar el filtro y volver a ver todos los productos, pulsaremos la X que hay en el cuadro del filtro

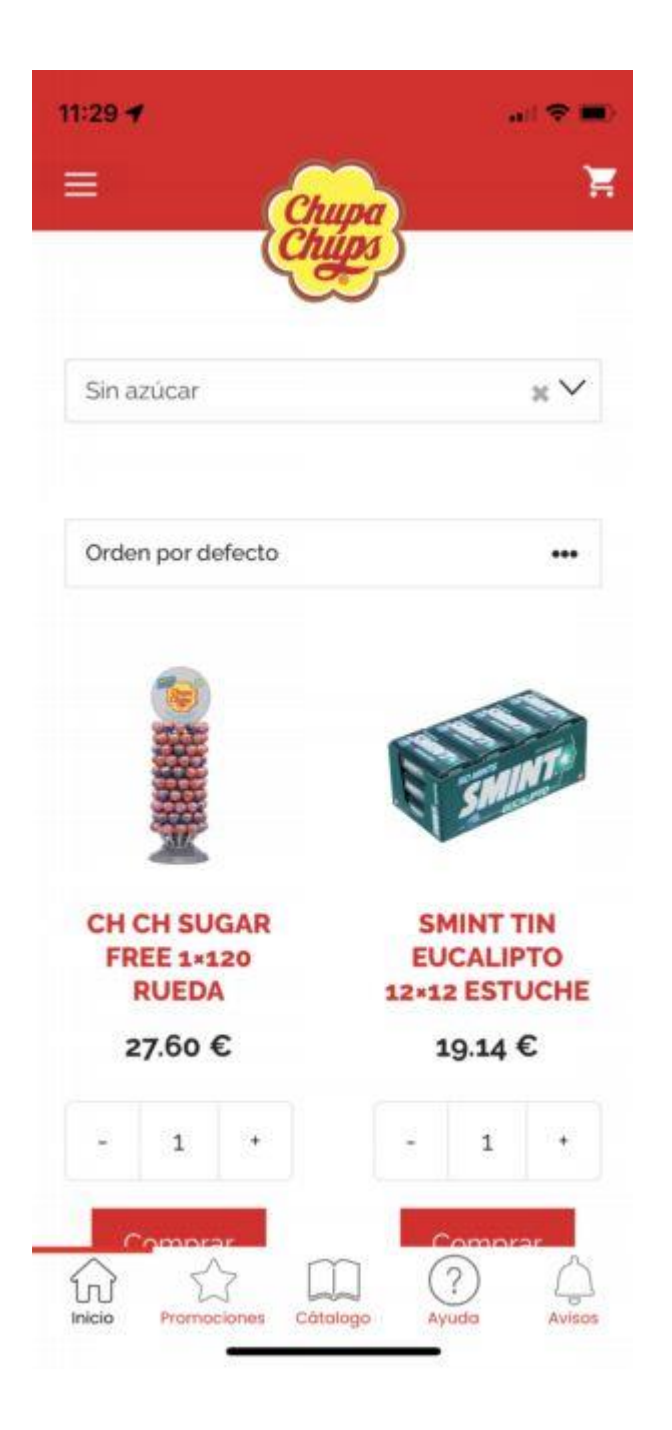

#### **MENUS DE LA APP**

Pulsando el Menú Hamburguesa (Superior izquierda), aparece el Menú de opciones

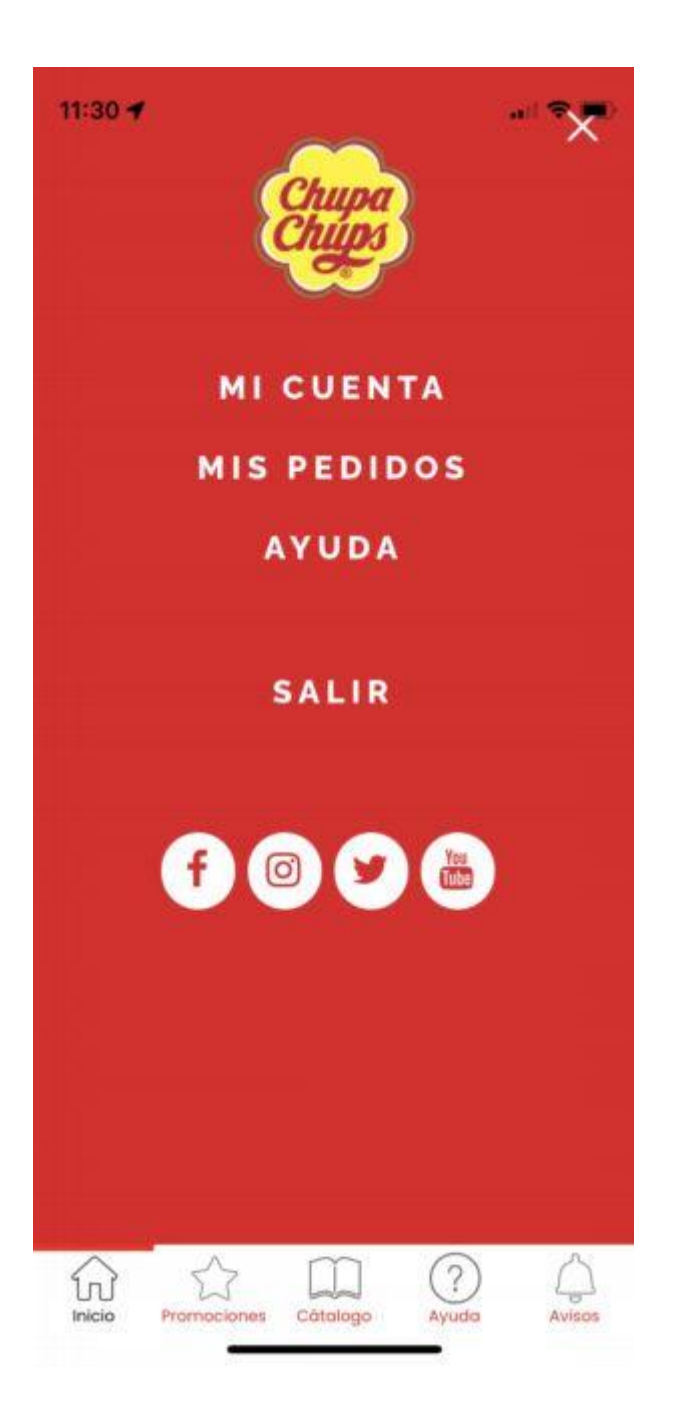

#### **MI CUENTA**

Permite modificar la información de la cuenta, con los datos de la Tienda

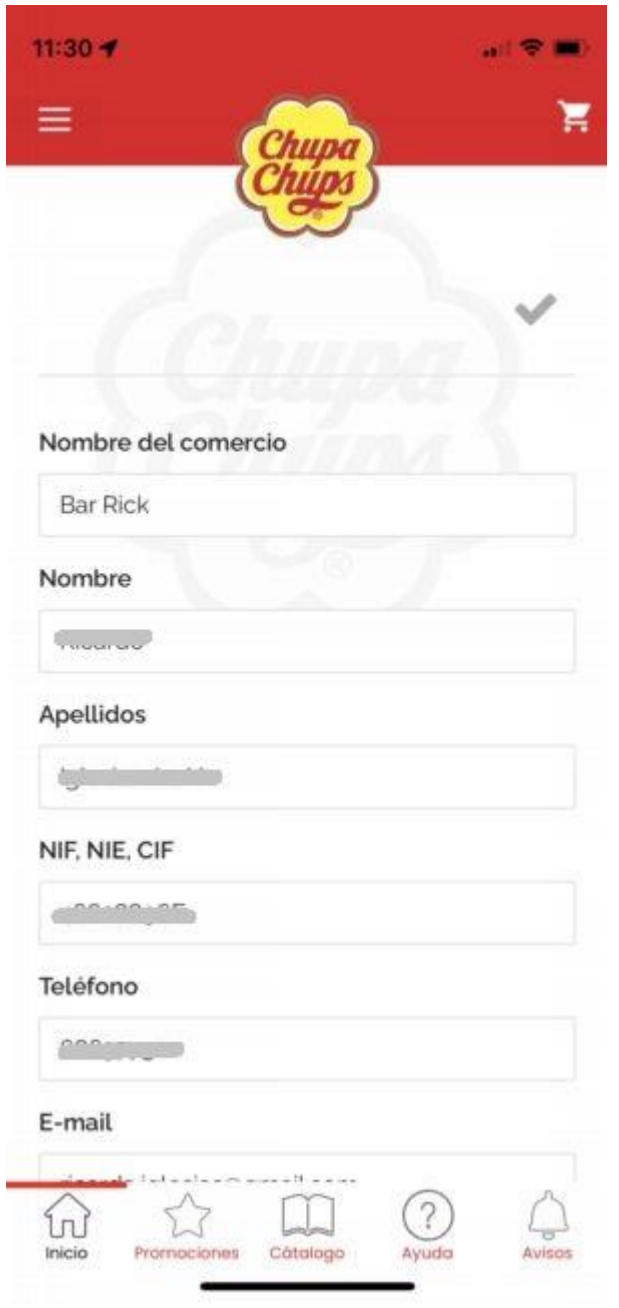

También podemos modificar los datos de servicio que queremos activar: Notificaciones, emails Comerciales y Llamadas Televenta

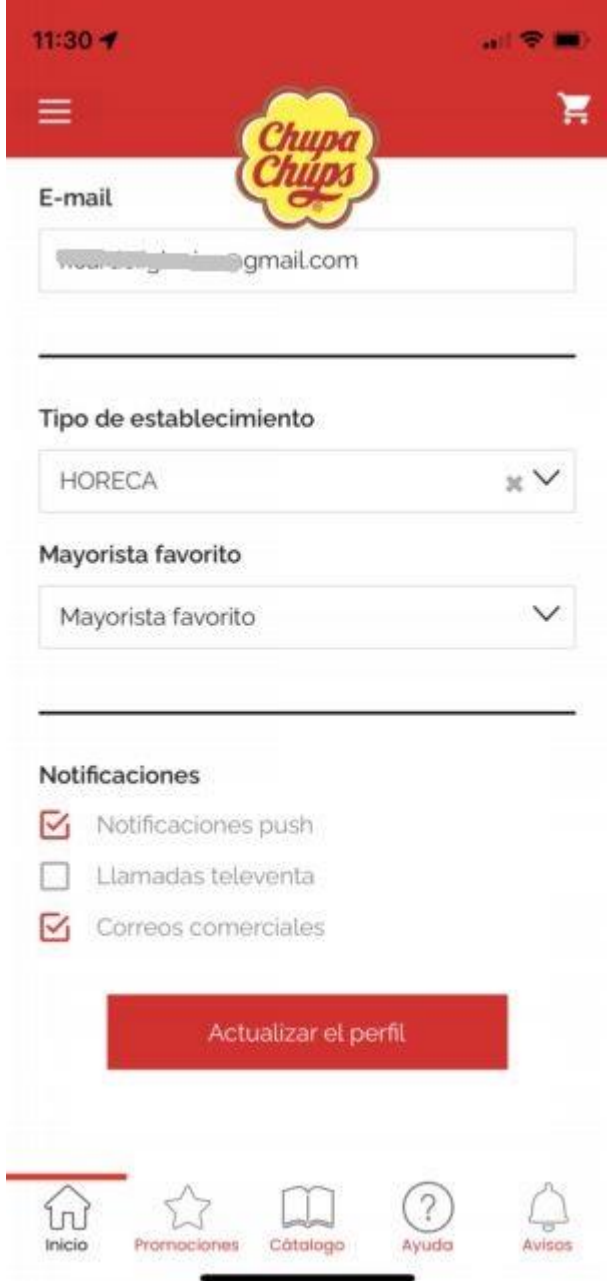

También podemos cambiar nuestro Mayorista favorito para agilizar el proceso de pedido

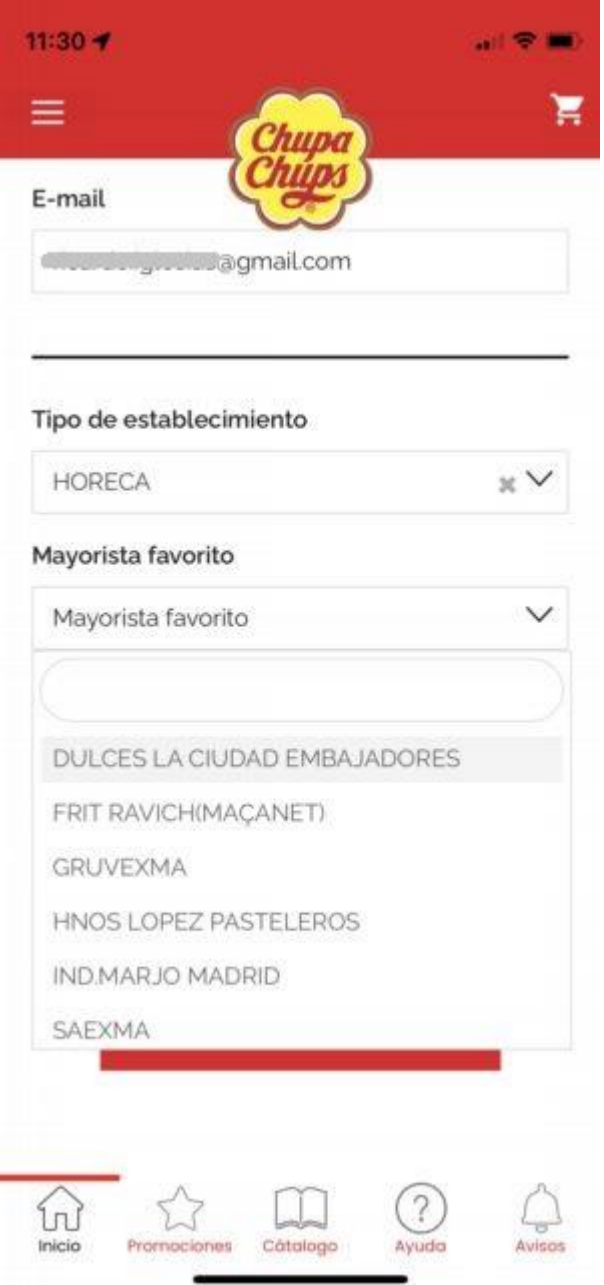

Podremos acceder al historial de pedidos desde el Menú "Mis Pedidos", para consultas y para poder repetir un pedidos

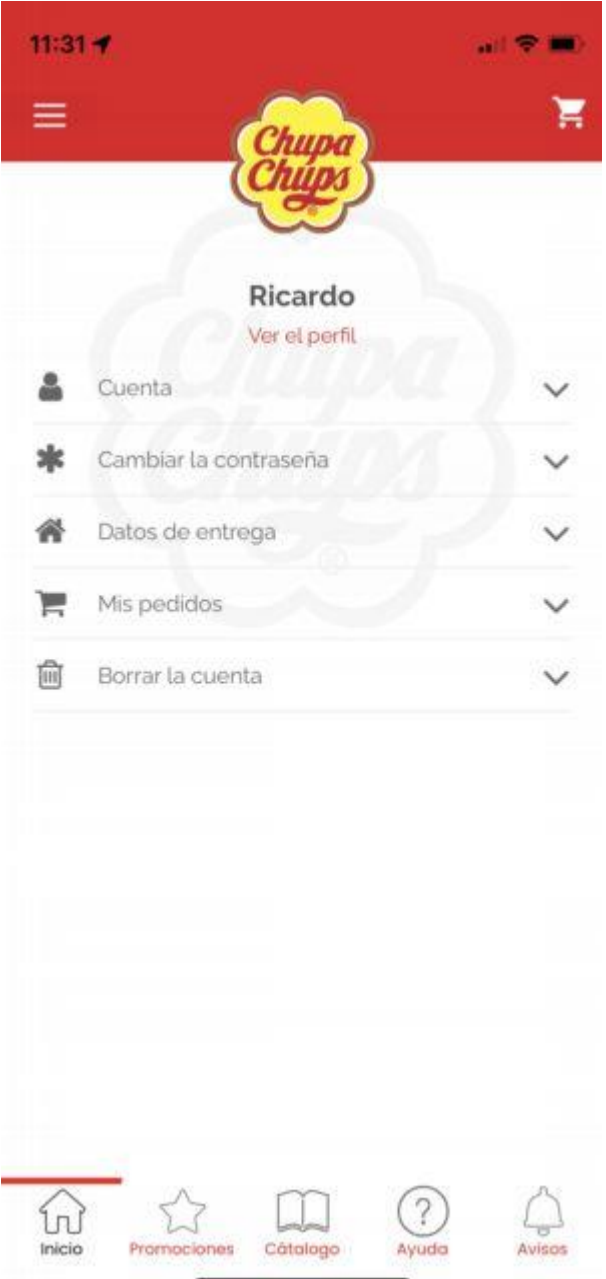

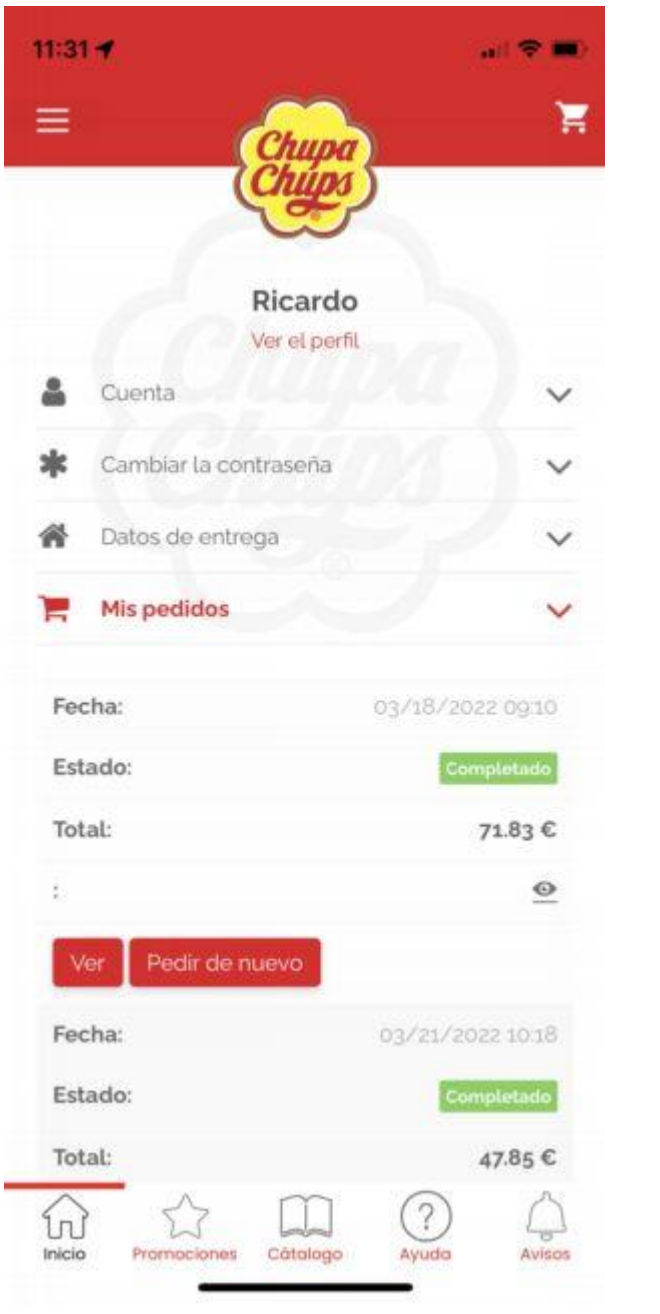

Los datos de Dirección de Entrega también se pueden modificar desde el Menu "Datos de Entrega"

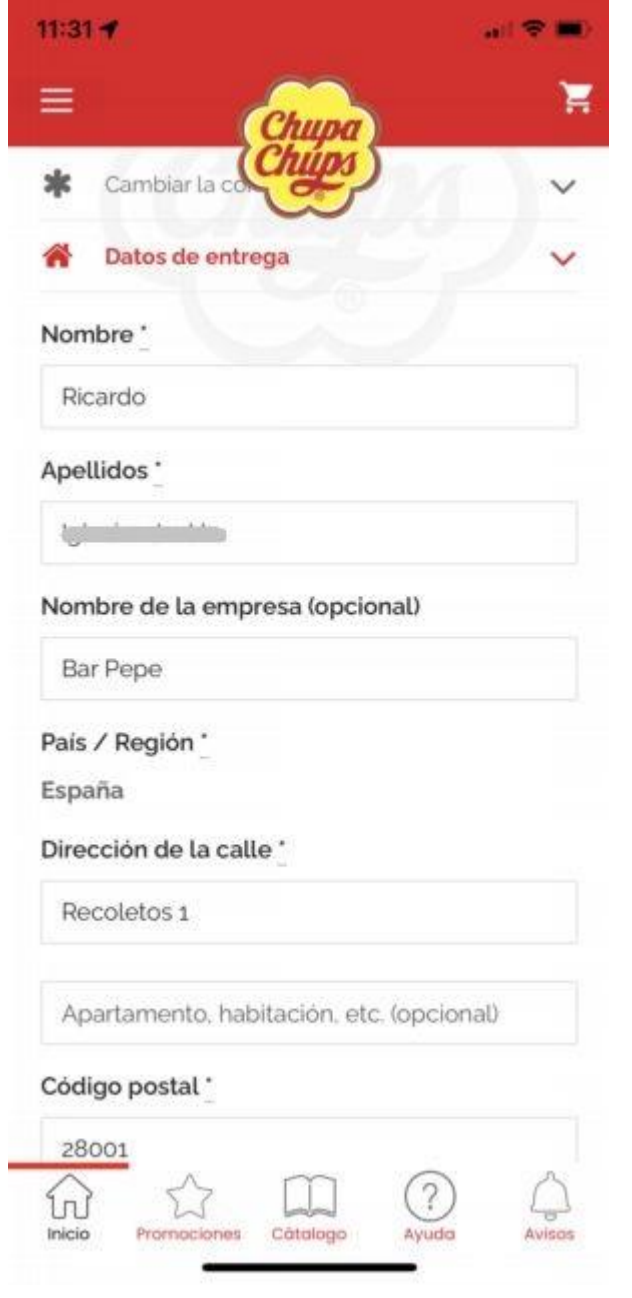

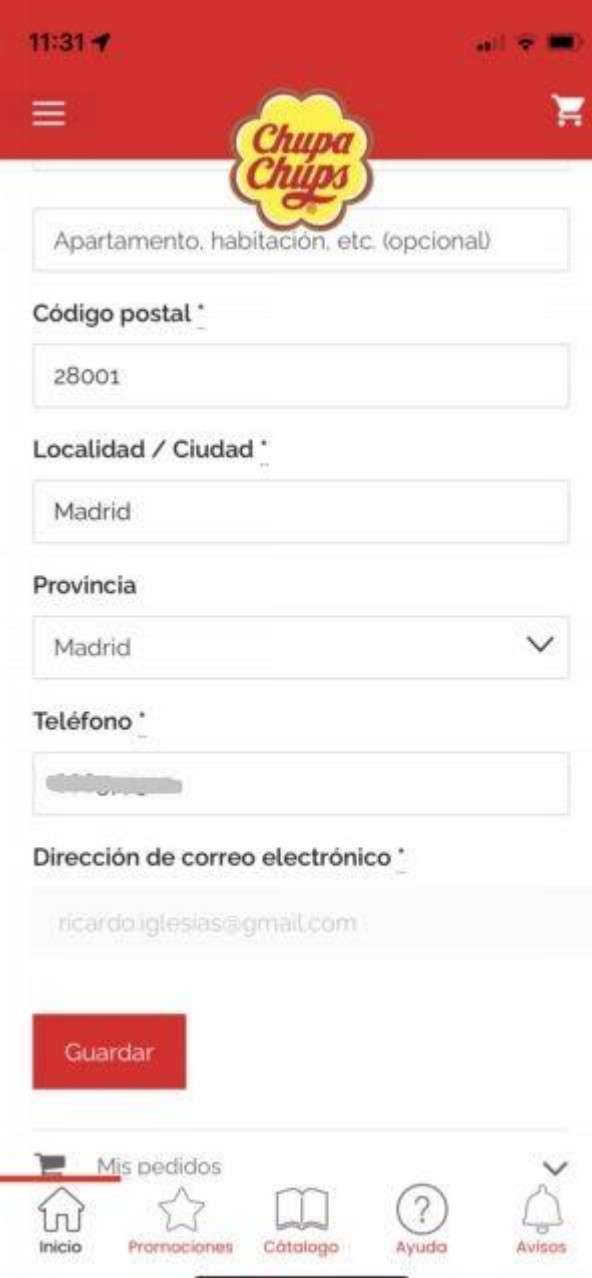

### **BOTÓN AYUDA**

En la pantalla de Ayuda se pueden encontrar la diferentes formas de pedir Soporte, sea por email o por teléfono

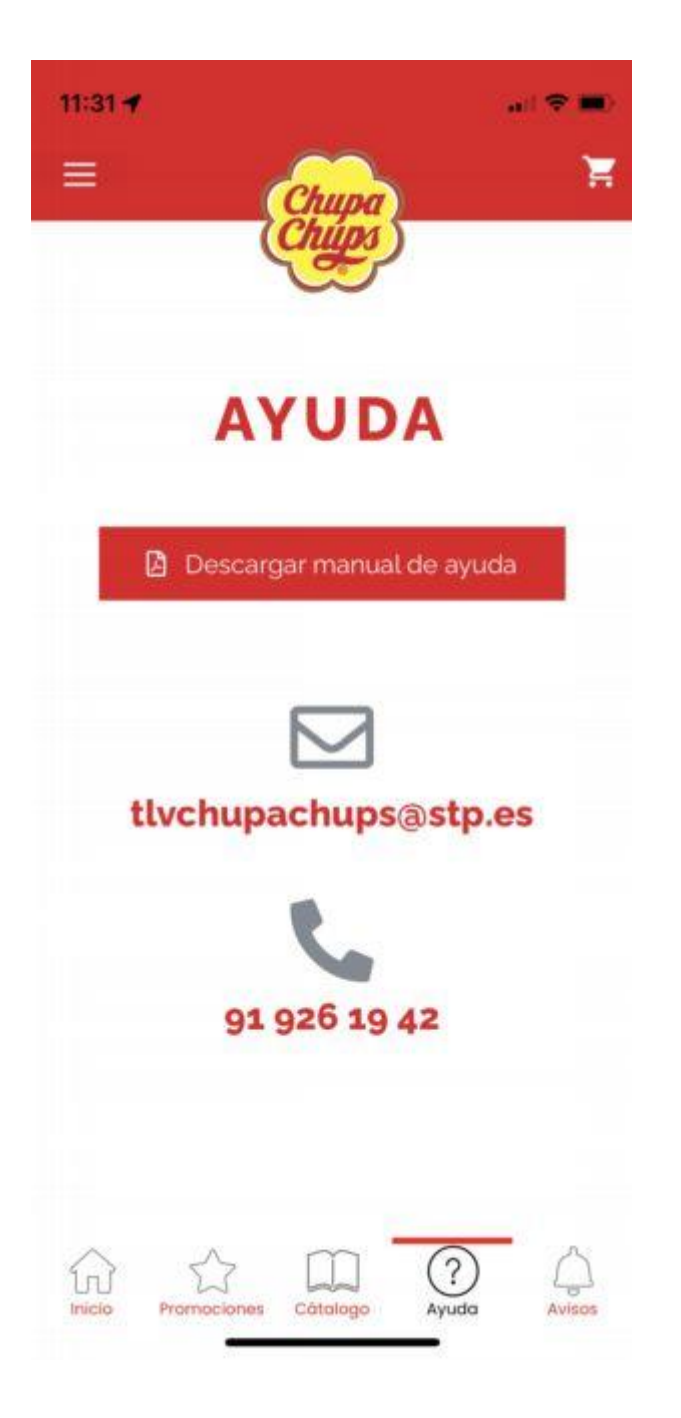

## **BOTÓN CATALOGO**

Permite navegar por Catálogo de productos, partiendo de nuestras Marcas

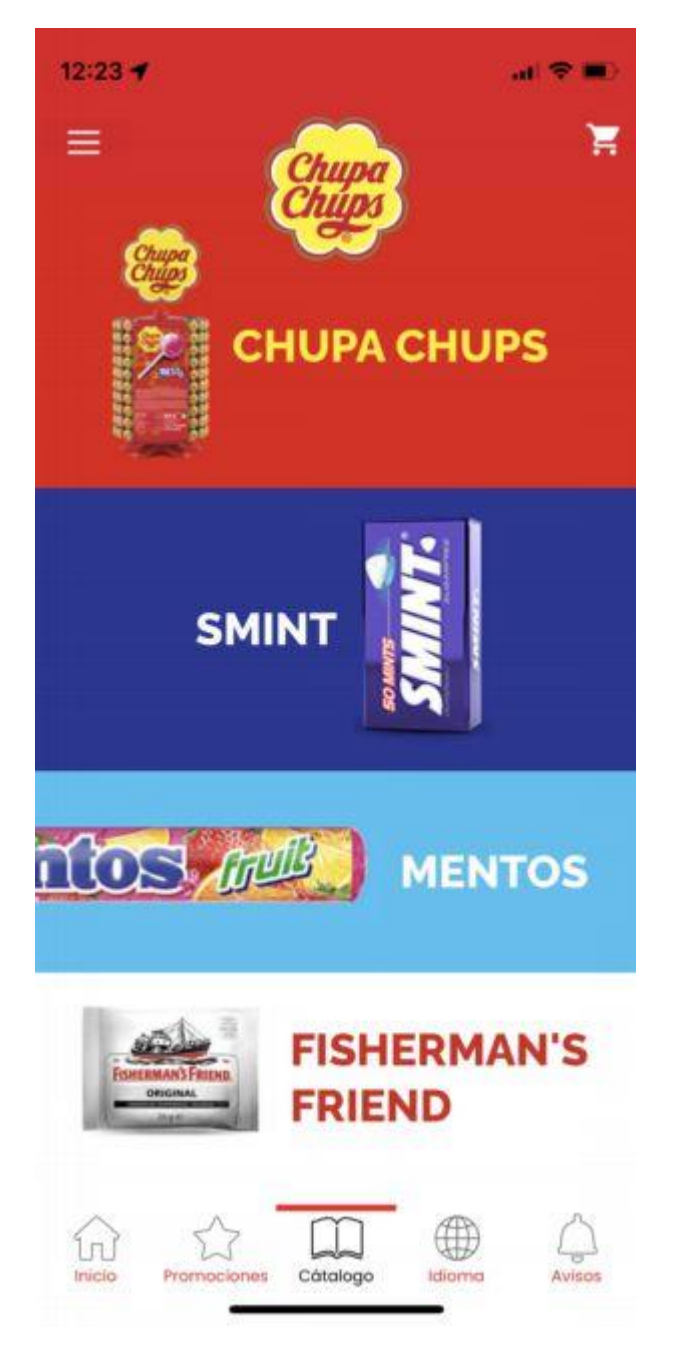

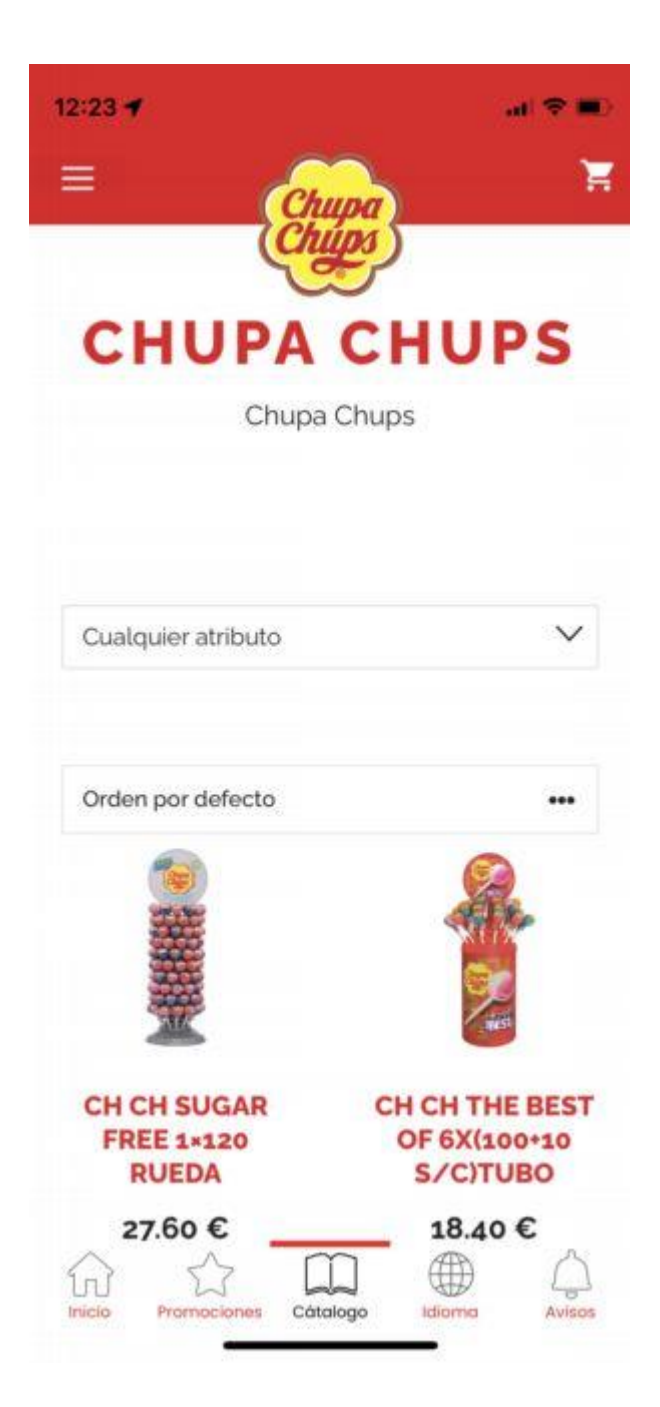

## **BOTÓN PROMOCIONES**

Además del Catálogo clásico, aquí podemos los productos en Promoción

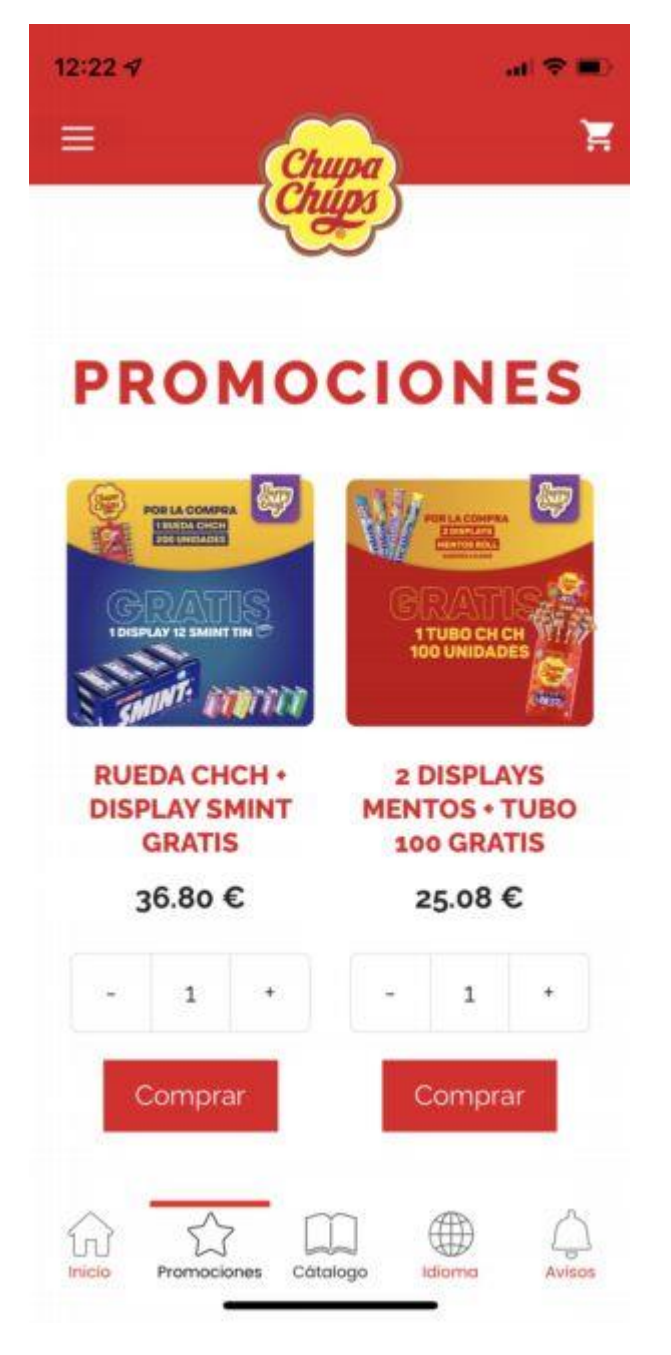

## **BOTÓN AVISOS**

Las Notificaciones que se recibirán por Promociones, Concursos, acciones especiales… se almacenan aquí

 $\sim$ 

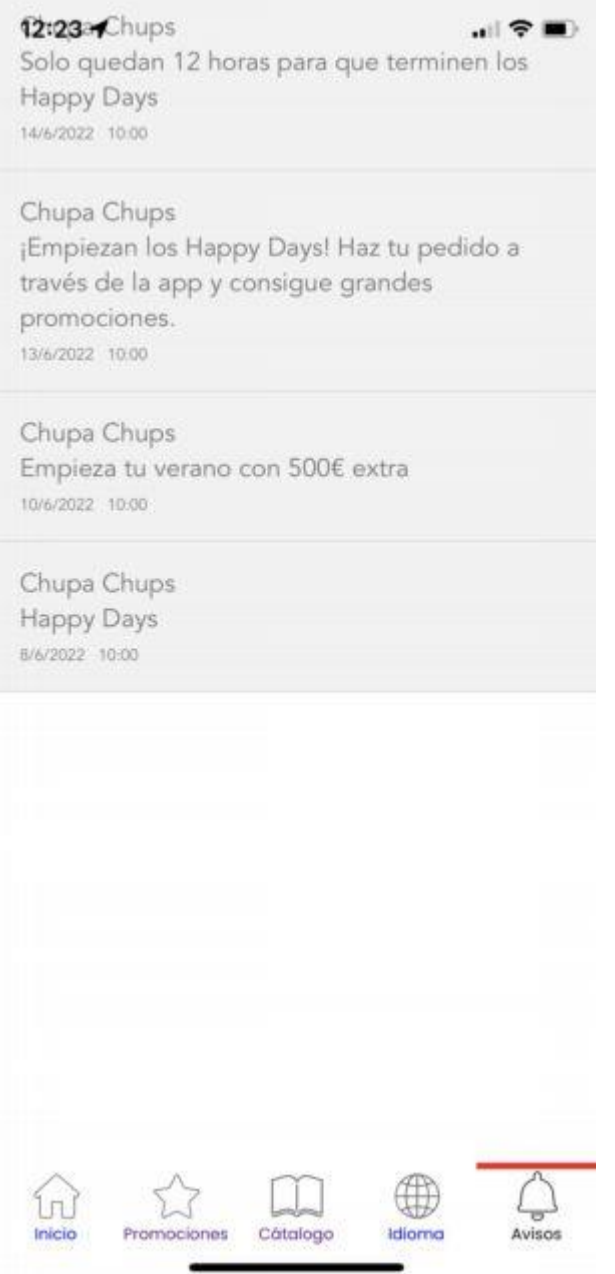

Solo quedan 12 horas para que terminen los Happy Days

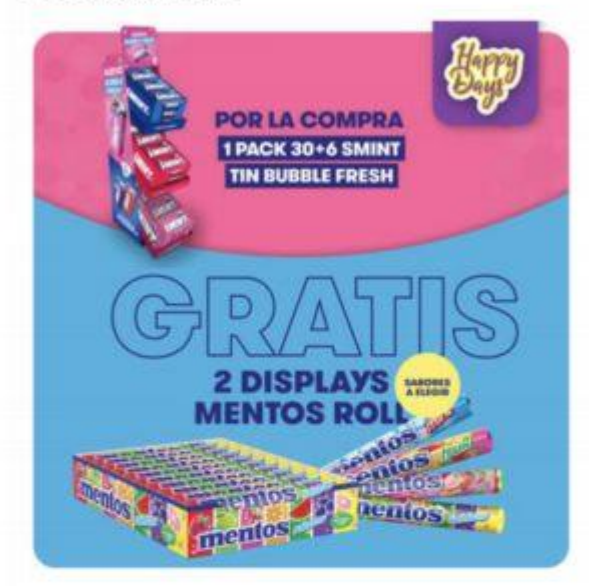

Solo quedan 12 horas para que terminen los Happy Days.

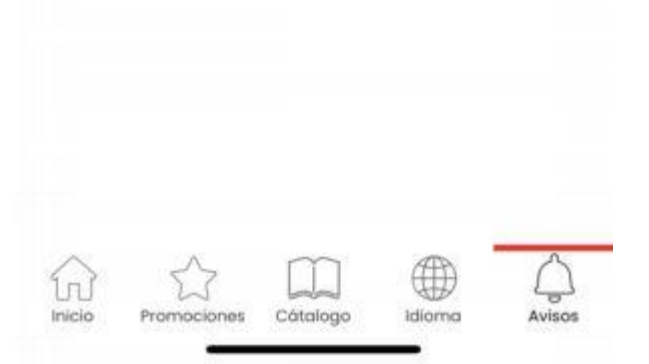

# **BOTÓN INICIO**

Volver a la Pantalla Principal es tan simple como pulsar sobre la margarita de Chupa Chups o el botón Inicio

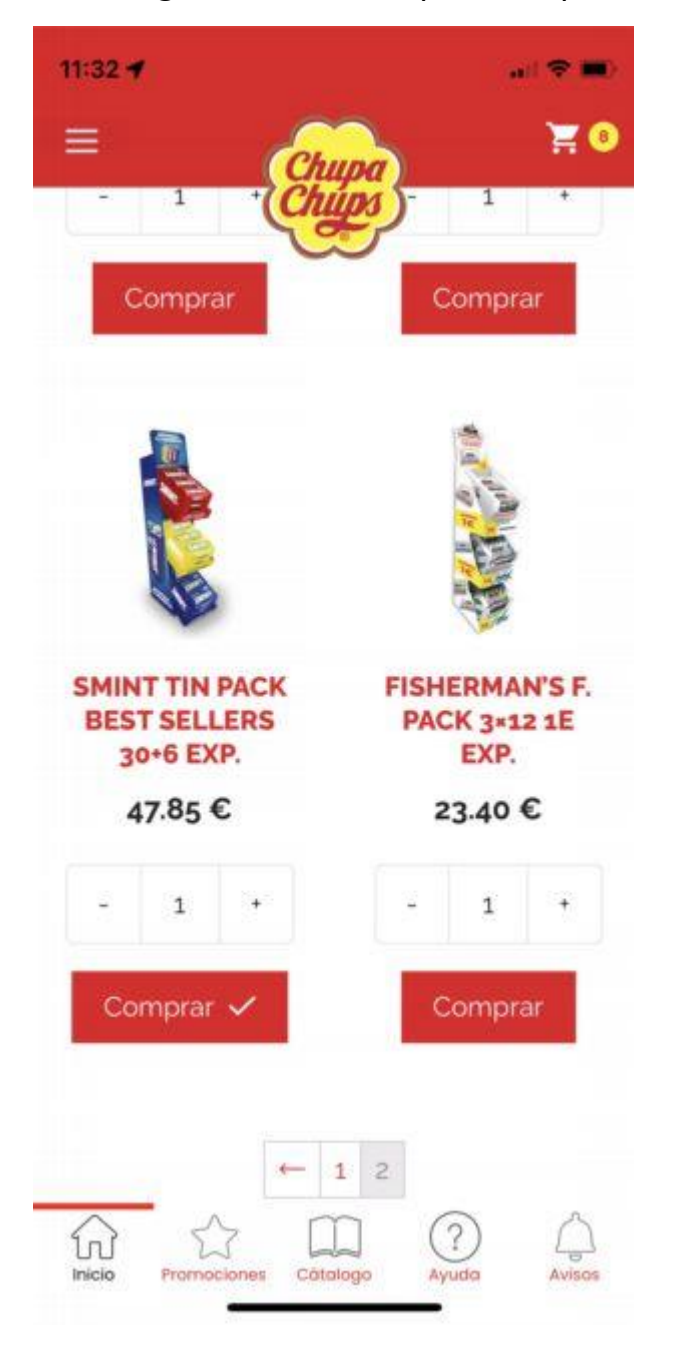

Una vez se hayan añadido los productos al pedido, pulsaremos el icono del Carrito (superior derecha) para acceder a la pantalla resumen del pedido.

Aquí podemos cambiar las cantidades de cada producto. Si queremos eliminar un producto, cambiamos la cantidad a 0

Los subtotales del resumen se actualizarán al pulsar el botón "Actualizar carrito"

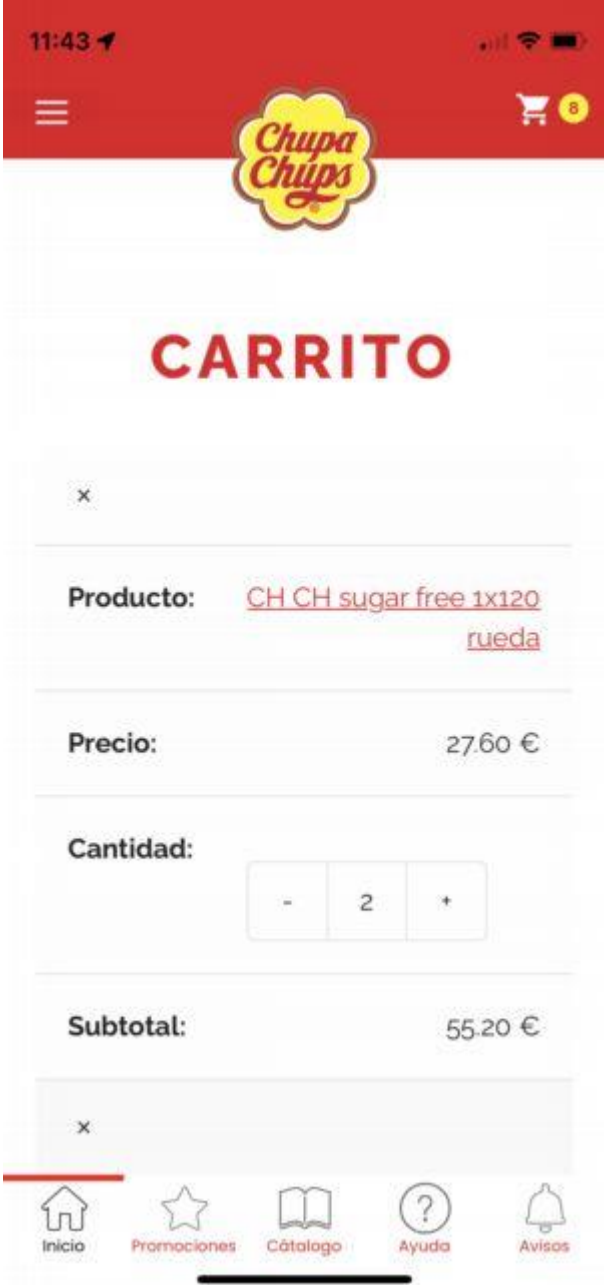

Una vez revisado que todo está OK, pulsamos el botón "Finalizar compra"

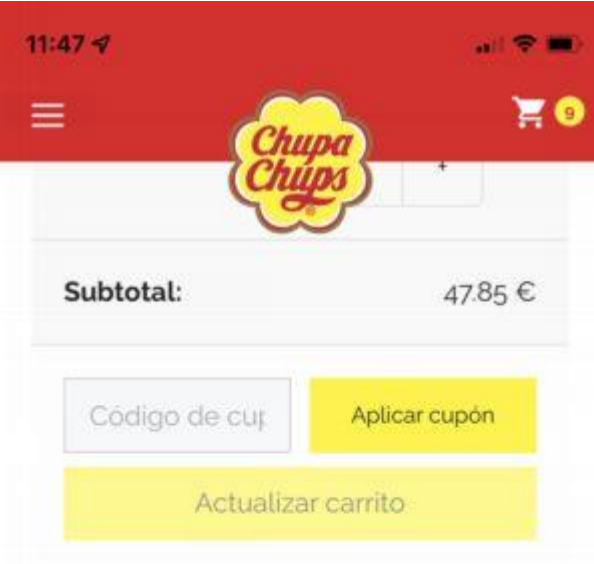

# **TOTAL DEL CARRITO**

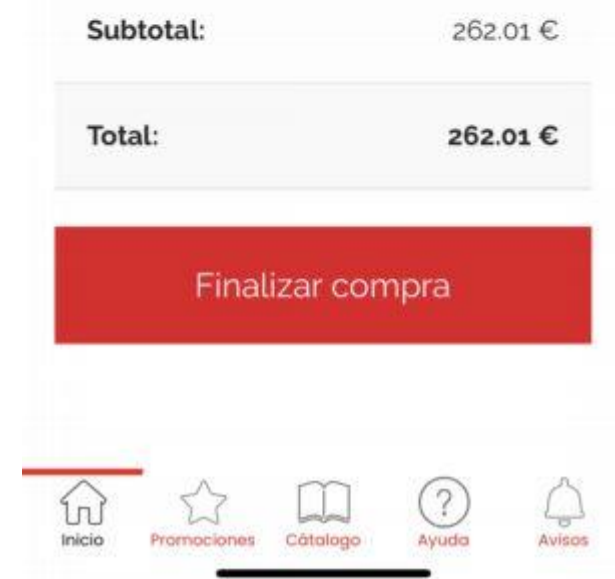

Antes de finalizar el pedido, al app nos permite hacer cambios en el contacto, por si quisiéramos informar un dato distinto (por ejemplo, lugar de entrega)

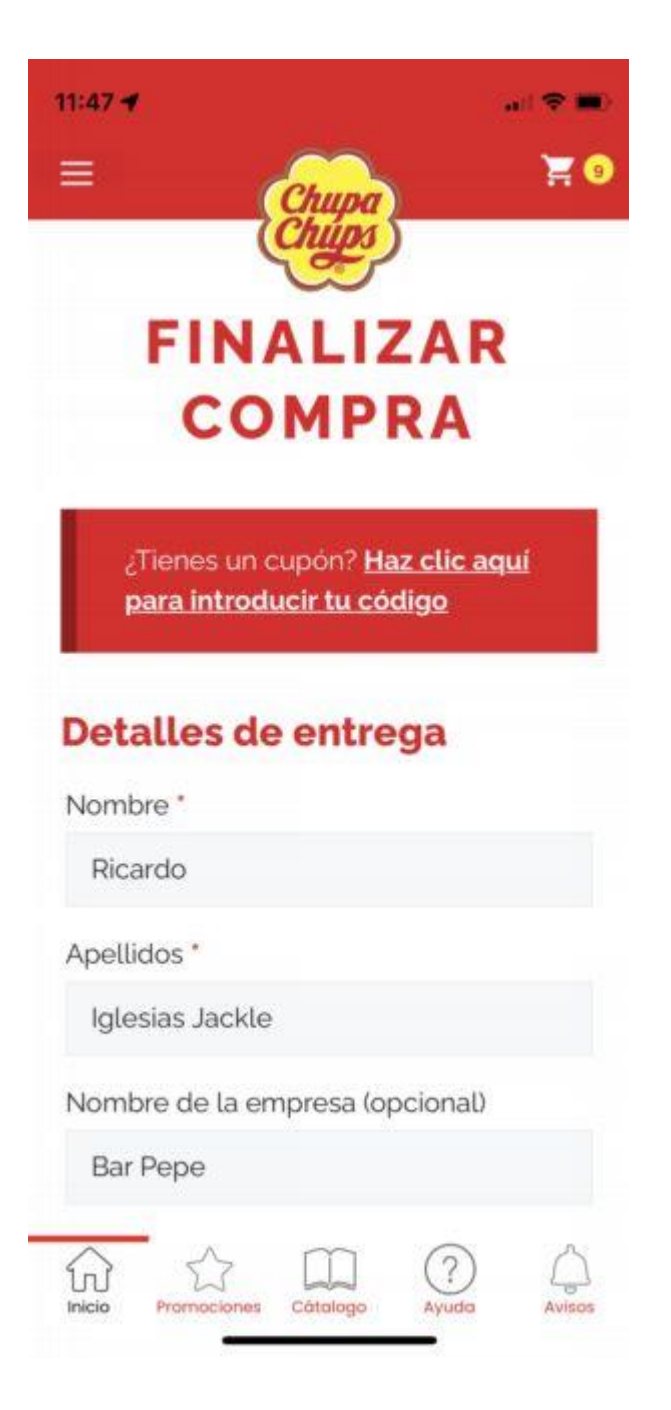

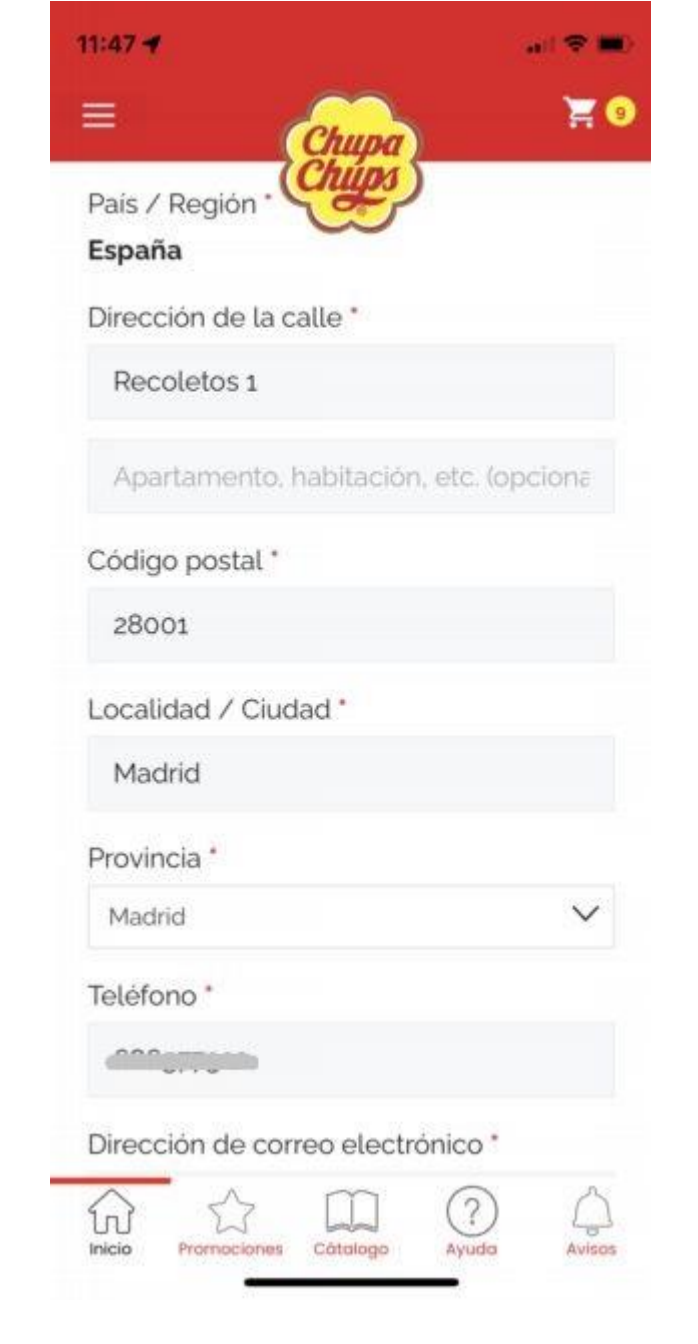

En este caso, hemos utilizado el campo "Notas" para informar de un lugar de entrega distinto al habitual

El campo "Notas" permite informar cualquier dato relevante para el Mayorista, por ejemplo:

-Entregar por la tarde a partir de las 17h

-Entregar preferiblemente Sábado

-Preguntar por Antonio

DULCES LA CIUDAD EMBAJADORES O  $11:48 - 7$  $.191$ Tipo Establecimiento \* **HORECA**  $\ddot{\circ}$ 

#### **Información adicional**

Notas del pedido (opcional)

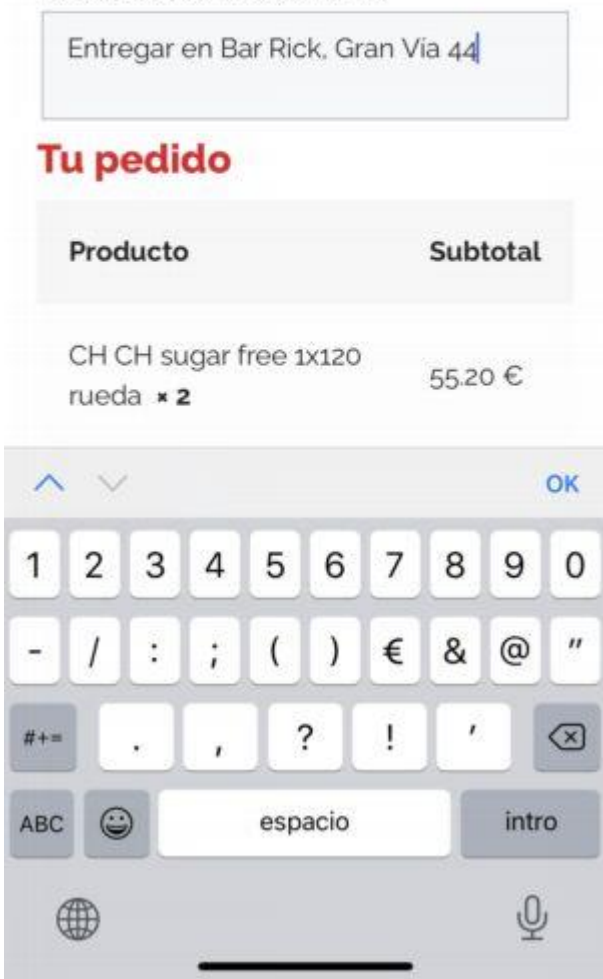

Una vez actualizados los datos (si fuera el caso), marcamos la casilla "He leído y estoy de acuerdo con los términos y condiciones" , y finalmente, pulsamos el botón "Realizar el pedido"

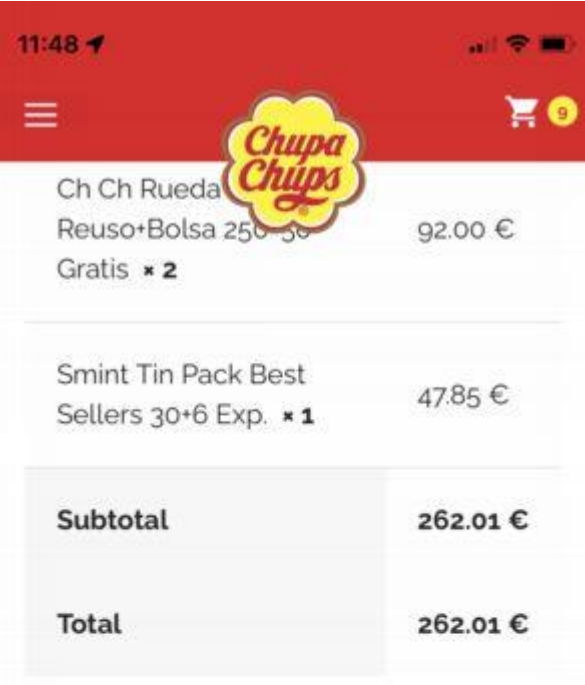

Tus datos personales se utilizarán para procesar tu pedido, mejorar tu experiencia en esta web y otros propósitos descritos en nuestra política de privacidad.

He leido y estoy de acuerdo con los

términos y condiciones de la web \*

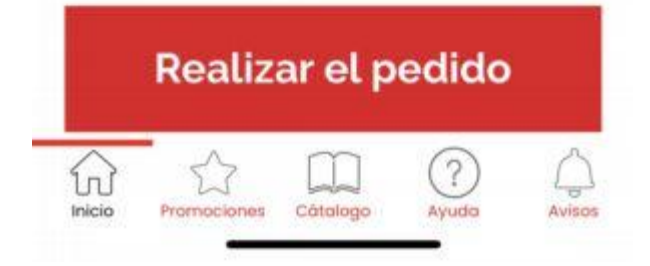

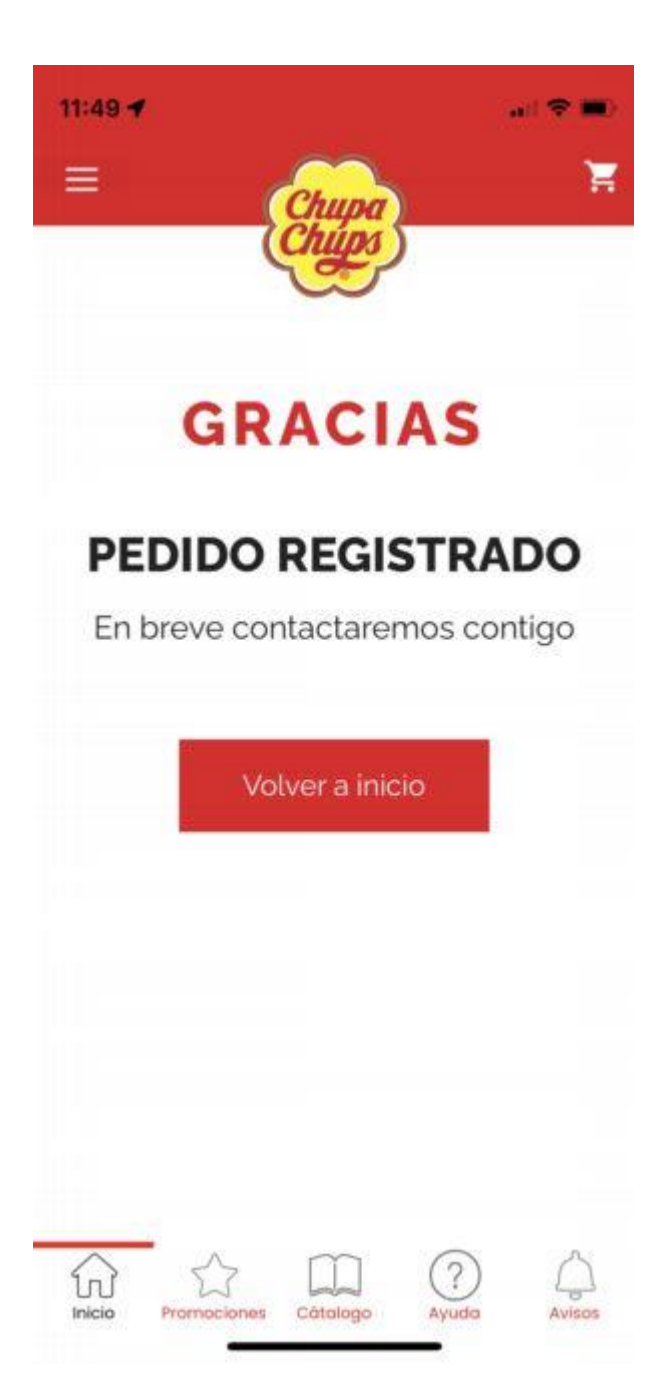